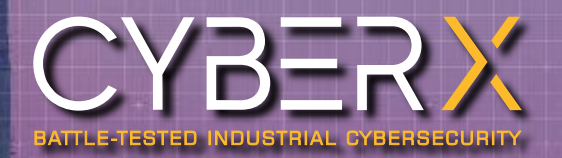

# CYBERX RELEASE NOTES

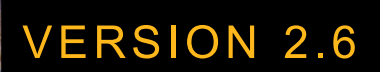

Copyright © 2019, CyberX LTD.

This document contains proprietary and confidential information. All data submitted to the Customer is provided in reliance upon its consent not to use or disclose any information contained herein except in the context of its business dealings with CyberX Incorporated. The recipient of this document agrees to inform present and future employees of the Customer who view or have access to its content of its confidential nature.

The recipient also agrees not to duplicate or distribute or permit others to duplicate or distribute any material contained herein without CyberX express written consent.

CyberX retains all title, ownership and intellectual property rights to the material and trademarks contained herein, including all supporting documentation, files, marketing material, and multimedia.

Document version: 2.6(0)

Last revised: July 11, 2019

## **Contents**

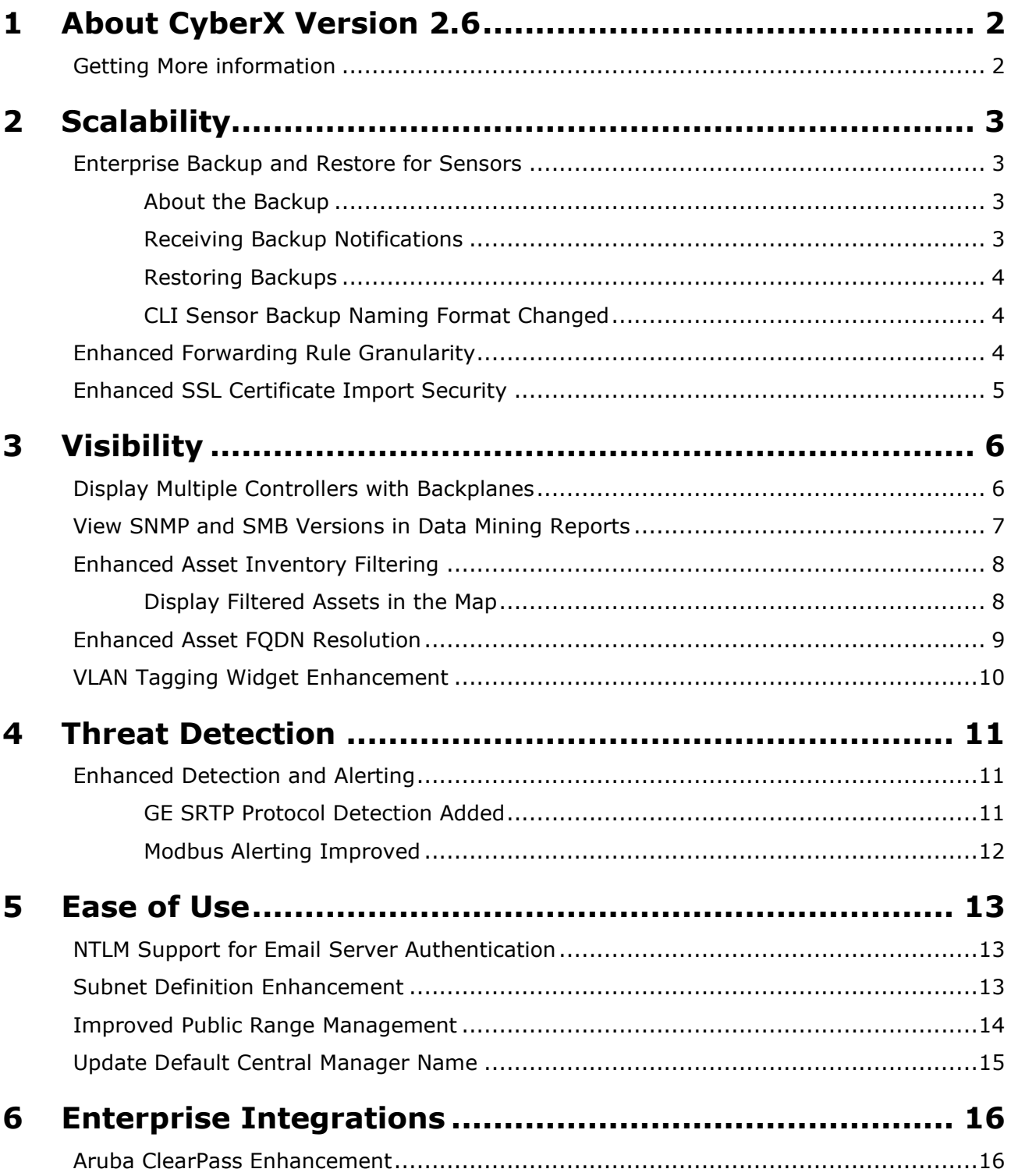

# <span id="page-3-0"></span>**1 About CyberX Version 2.6**

Version 2.6 provides important new features and feature enhancements that improve:

- **[Scalability](#page-4-0)**  $\Box$
- **[Visibility](#page-7-0)**
- **[Threat Detection](#page-12-0)**
- [Ease of Use](#page-14-0)
- **[Enterprise Integrations](#page-17-0)**

Users can upgrade to this version or install it as a first-time release.

## <span id="page-3-1"></span>**Getting More information**

For more information about customer facing features described in this document, customers will be referred to the CyberX Help Center at [help.cyberx-labs.com.](file://///192.168.90.11/share/Technical-Publications/Releases_Versions/CyberX%20Version_2.4/Release_Notes/Internal/Word%20Source/help.cyberx-labs.com) The user guides will be available at the Help Center.

For support and troubleshooting information, contact [support@cyberx-labs.com.](mailto:support@cyberx-labs.com)

# <span id="page-4-0"></span>**2 Scalability**

The following scalability enhancements are available:

- [Enterprise Backup and Restore](#page-4-1) for Sensors  $\overline{\phantom{a}}$
- **[Enhanced Forwarding Rule Granularity](#page-5-2)**
- [Enhanced SSL Certificate Import Security](#page-6-0)

### <span id="page-4-1"></span>**Enterprise Backup and Restore for Sensors**

You can schedule sensor backups and perform on-demand sensor backups from the Central Manager. This provides improved protection against hard drive failures and data loss.

The Sensor Backup Schedule feature lets you collect daily sensor backups and store them on the Central Manager or an external backup server. Copying files from sensors to the Central Manager is carried out over an encrypted channel.

The restore process from the sensors is the same regardless of where files are stored.

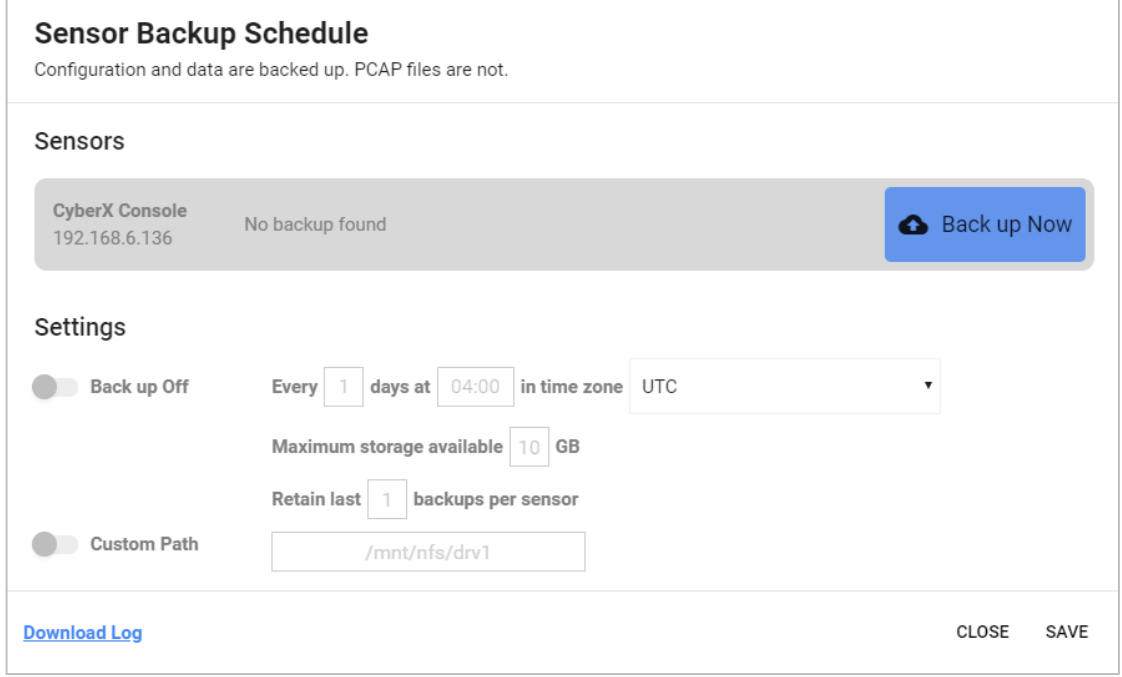

### <span id="page-4-2"></span>**About the Backup**

Configurations and data are backed up. PCAP files and logs are not backed up. Backup and restore of PCAPs and logs can be done manually.

You can maintain up to 9 backups for each managed sensor, provided that the backed-up files do not exceed the maximum backup space allocated.

<span id="page-4-3"></span>The default allocation is displayed in the Sensor Backup Schedule dialog box.

### **Receiving Backup Notifications**

Information about backup successes and failures are automatically listed in the Sensor Backup Schedule dialog box and Backup log.

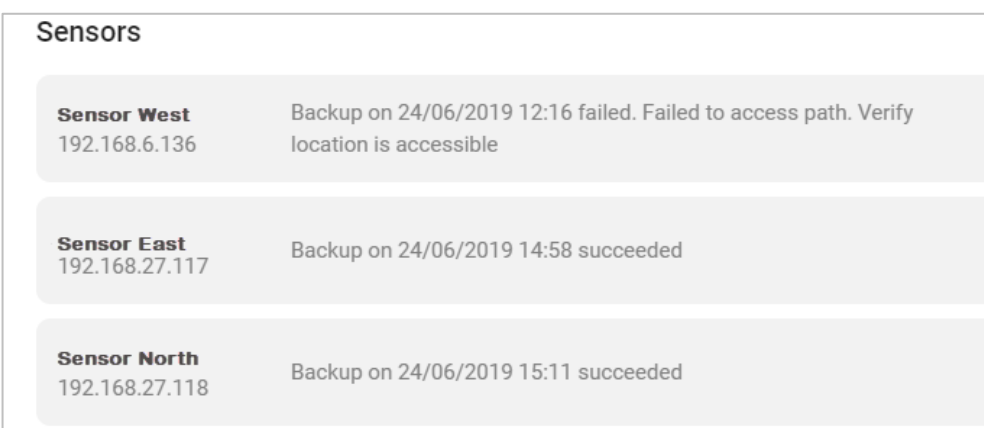

Users can also create System Notification, Forwarding Rules which contain information about backup failures.

### <span id="page-5-0"></span>**Restoring Backups**

Restore backups from the Sensor System setting window.

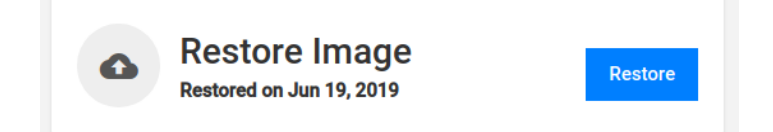

### <span id="page-5-1"></span>**CLI Sensor Backup Naming Format Changed**

The CLI file format for backing up sensors has changed. The new format is: <sensor name>-backup-version-<version>-<date>.tar

Example: Sensor\_1-backup-version-2.6.0.102-2019-06-24\_09:24:55.tar.

The previous format was: cyberx-system-backup\_2019-07-04\_09-27-52.tar.gz

### <span id="page-5-2"></span>**Enhanced Forwarding Rule Granularity**

Forwarding rule granularity has been enhanced and now allows users to choose between:

- Sending only System Notifications, for example to **IT teams** responsible for CyberX sensors and Central Managers.
- Sending only alerts, for example to **security analysts**.
- Sending both System Notifications and alerts, for example to **SOC administrators**.

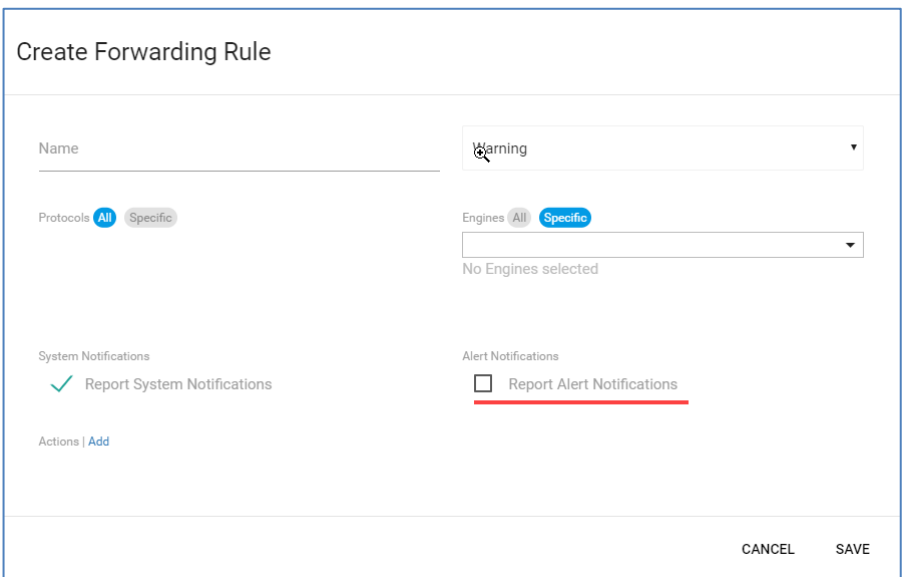

Previously only System Notifications could be enabled and disabled.

**Component Support:** Central Manager.

### <span id="page-6-0"></span>**Enhanced SSL Certificate Import Security**

Users working with their own trusted SSL certificates, rather than CyberX default self-signed certificates, can utilize a passphrase as part of the import process. This will be required when the private key is encrypted with a passphrase. Verify that you have your certificate passphrase before starting the certificate import process. This process should be carried out on all CyberX devices that use trusted certificates.

To work with this feature:

- **1.** Copy the key and cer files to the Cyberx platform, using WinSCP or a similar application.
- **2.** Run the following command:

```
sudo cyberx-xsense-certificate-import --crt <new crt file name>.crt --key
<new_key_file_name>.key --pass <'passphrase in apostrophe'>
```
Support users can work with this feature by running the certificate import command.

The passphrase is saved in /var/cyberx/properties/phrases.properties.

# <span id="page-7-0"></span>**3 Visibility**

The following visibility enhancements are available:

- Display [Multiple Controllers with Backplanes](#page-7-1)  $\blacksquare$
- View SNMP and [SMB Versions in Data Mining](#page-8-0) Reports
- **[Enhanced Asset Inventory Filtering](#page-9-0)**
- Enhanced Asset FODN Resolution
- **[VLAN Tagging Widget Enhancement](#page-11-0)**

## <span id="page-7-1"></span>**Display Multiple Controllers with Backplanes**

If a PLC contains multiple modules separated into racks and slots, the characteristics might vary between the module cards. For example, if the IP and the MAC are the same, the firmware might be different.

The CyberX Backplane capability lets users display multiple controllers/cards and their nested assets as one entity with a variety of definitions. Each slot in the Backplane view represents the underlying assets – the assets that were discovered behind it.

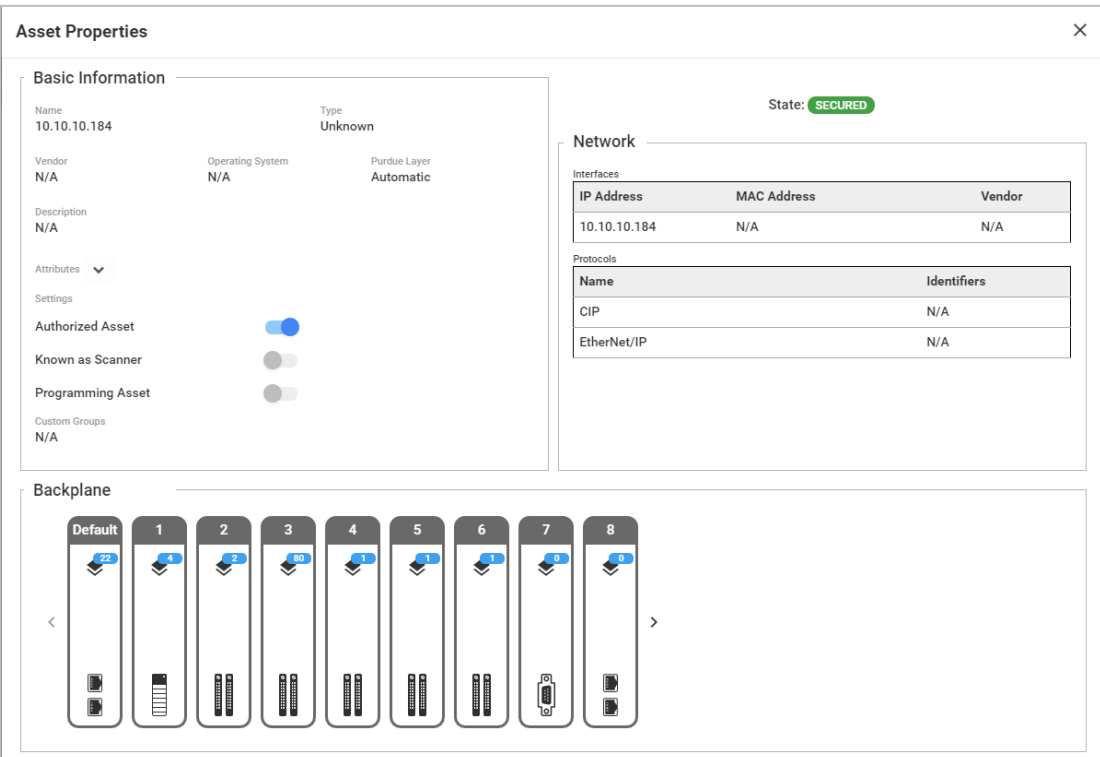

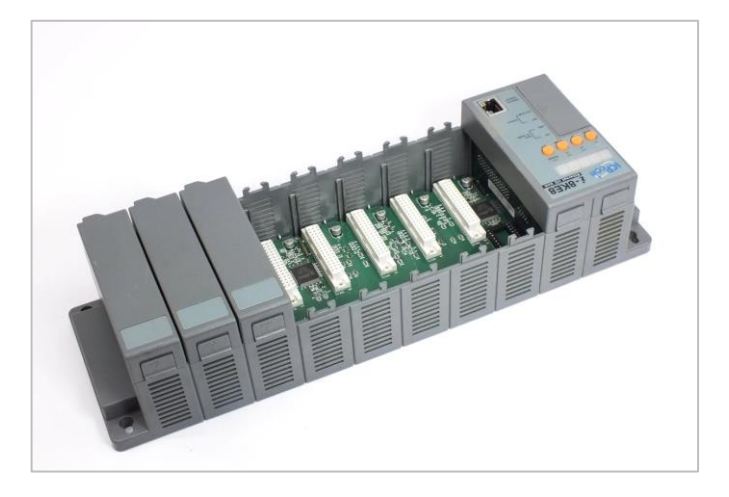

The Backplane pane is an integral part of the Asset properties window and it is shown only when such configurations exist. Each slot appears with the number of underlying assets and the icon that shows the module type.

The slot is presented in the Asset map with all the underlying modules and assets connected to it.

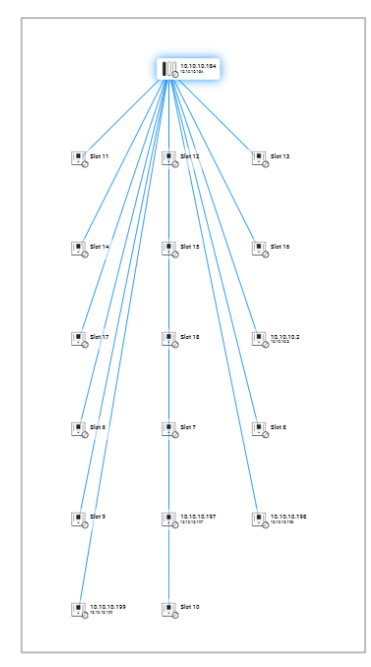

<span id="page-8-0"></span>**Component Support:** CyberX Platform

### **View SNMP and SMB Versions in Data Mining Reports**

Starting with version 2.6, users can view SNMP and SMB versions in the Protocol Versions report in Data Mining reports.

| 웠<br><b>LEARNING</b><br><b>Data Mining</b> |                          |             |          |   |                    |   |                     |           |   | $\boldsymbol{\Theta}$ |
|--------------------------------------------|--------------------------|-------------|----------|---|--------------------|---|---------------------|-----------|---|-----------------------|
| C<br>←                                     | <b>Protocol Report 1</b> |             |          | Z | A                  | 因 | X                   | $\bullet$ | î | 巴                     |
| <b>Protocol Versions</b>                   |                          |             |          |   |                    |   |                     |           |   |                       |
| Client                                     | Server                   | Protocol    | Revision |   | Version            |   | Last Seen           |           |   |                       |
| 10.10.10.13                                | 10.10.10.30              | <b>SNMP</b> | N/A      |   | SNMP <sub>v1</sub> |   | 09/07/2019 11:33:20 |           |   |                       |
| 10.10.10.16                                | 10.10.10.30              | <b>SNMP</b> | N/A      |   | SNMP <sub>v1</sub> |   | 09/07/2019 11:31:44 |           |   |                       |
| 10.10.10.17                                | 10.10.10.13              | <b>SNMP</b> | N/A      |   | SNMP <sub>v1</sub> |   | 09/07/2019 11:31:31 |           |   |                       |
| 10.10.10.17                                | 10.10.10.16              | SNMP        | N/A      |   | SNMP <sub>v1</sub> |   | 09/07/2019 11:31:19 |           |   |                       |
| 10.10.10.17                                | 10.10.10.18              | <b>SNMP</b> | N/A      |   | SNMP <sub>v1</sub> |   | 09/07/2019 11:31:19 |           |   |                       |

<span id="page-9-0"></span>**Component Support:** CyberX Platform

## **Enhanced Asset Inventory Filtering**

Users can save a filter or a combination of filters in the Asset Inventory and re-apply them when needed.

You can create broad filters, for example based on a certain asset type; or create more narrow filters, for example based on an asset type and a specific protocol.

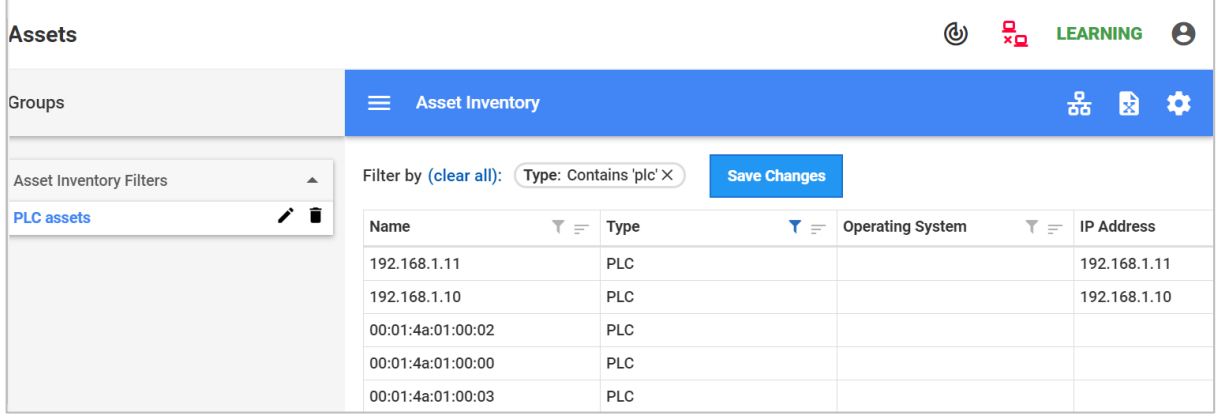

### <span id="page-9-1"></span>**Display Filtered Assets in the Map**

In the Map view, the saved filter can be used to highlight assets in the filtered group. The side menu under the *Asset Inventory Filters* group displays the filter you saved.

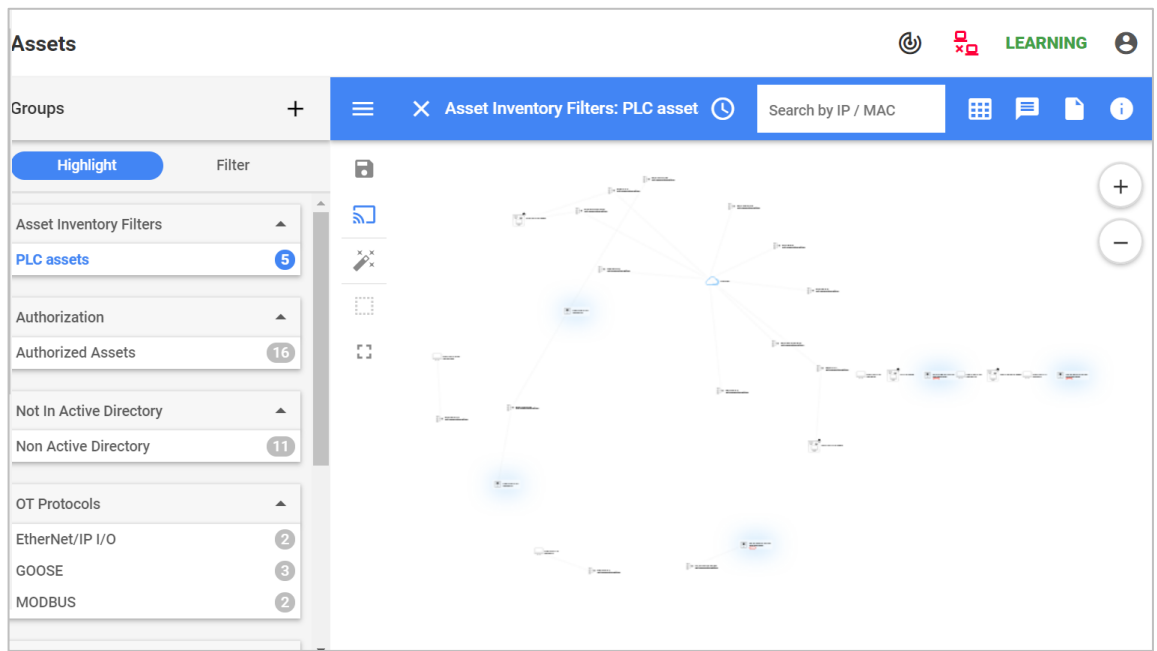

<span id="page-10-0"></span>**Component Support:** Central Manager and CyberX Platform

## **Enhanced Asset FQDN Resolution**

You can instruct CyberX to automatically resolve network IP addresses to asset FQDNs. To configure DNS FQDN resolution, add the number of domain labels to display. Up to 30 characters are displayed from left to right.

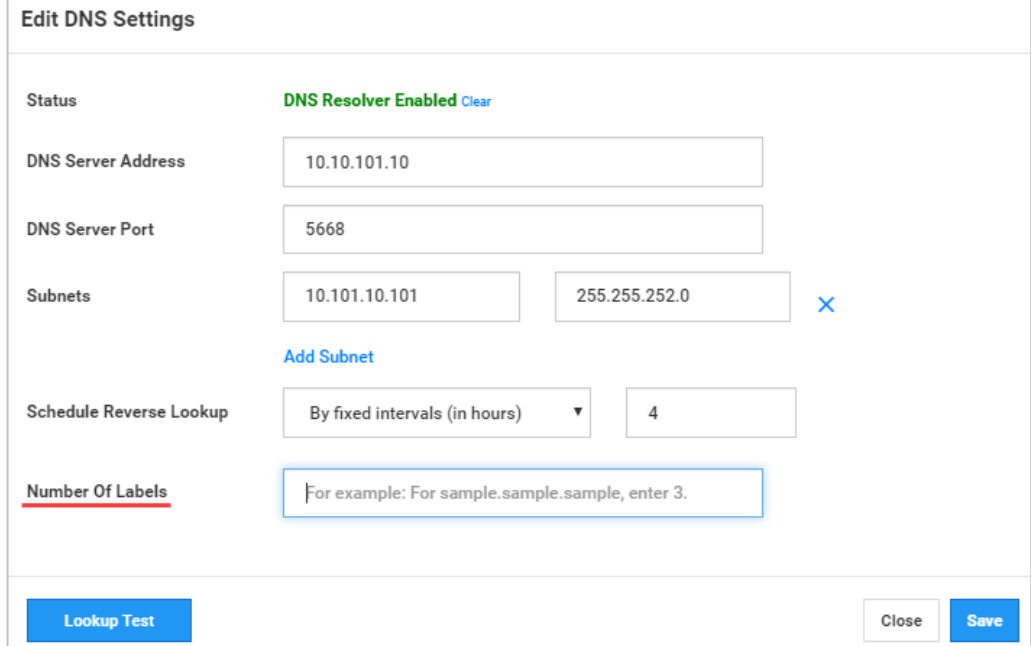

The FQDN previously appeared as an additional attribute in the Properties windows, rather than an asset name.

#### **Component Support:** CyberX Platform

### <span id="page-11-0"></span>**VLAN Tagging Widget Enhancement**

This version provides two new Investigation widgets:

■ Number of Assets per VLAN Widget

This pie chart shows the number of discovered assets per VLAN. The size of each slice of the pie is proportional to the amount of discovered assets relative to the other slices. Each VLAN appears with the VLAN tag assigned by the sensor or name that the users have manually added.

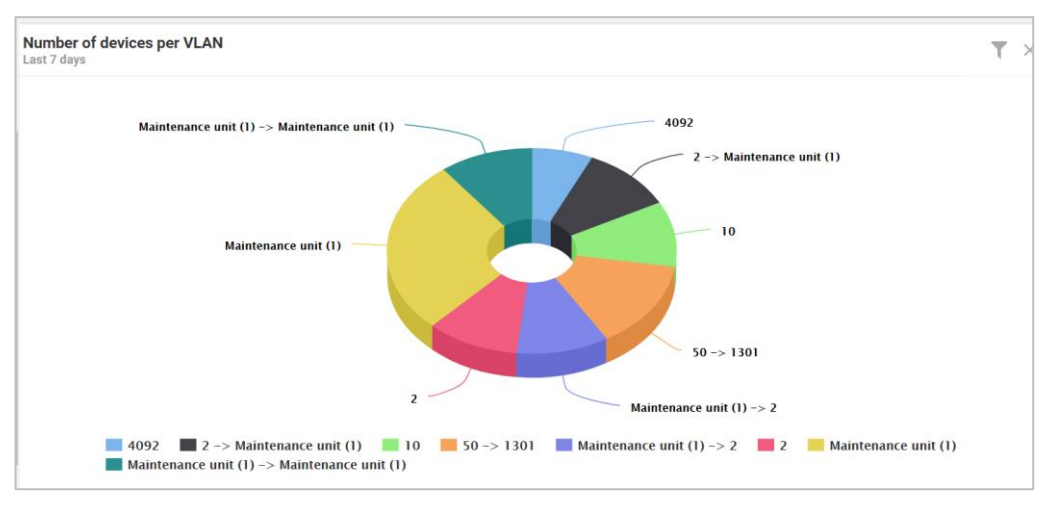

■ Top Bandwidth by VLAN Widget

This widget displays the bandwidth consumption by VLAN. By default, the widget shows five VLANs with biggest bandwidth usage.

Users can filter the data by the period presented in the widget.

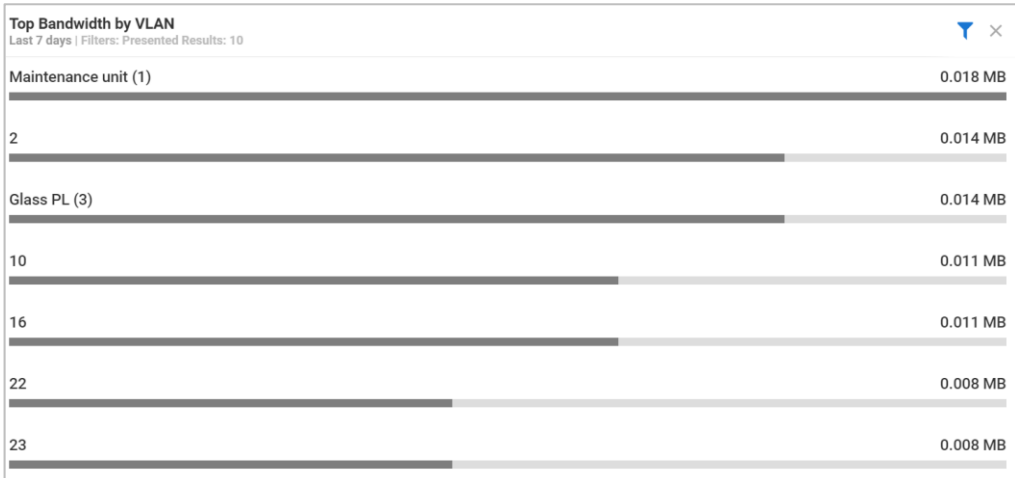

#### **Component Support:** CyberX Platform

# <span id="page-12-0"></span>**4 Threat Detection**

<span id="page-12-1"></span>This section describes detection and alerting improvements.

## **Enhanced Detection and Alerting**

- [GE SRTP Protocol Detection Added](#page-12-2)
- **[Modbus Alerting Improved](#page-13-0)**

### <span id="page-12-2"></span>**GE SRTP Protocol Detection Added**

CyberX now detects GE SRTP Protocol traffic. The following information is detected between assets.

- Service (Read or Write Smem)
- **Packet Type**
- **Memory Type traffic**

This in information is available at the Console, for example in Data Mining reports. Deviations in learned traffic will trigger Alerts.

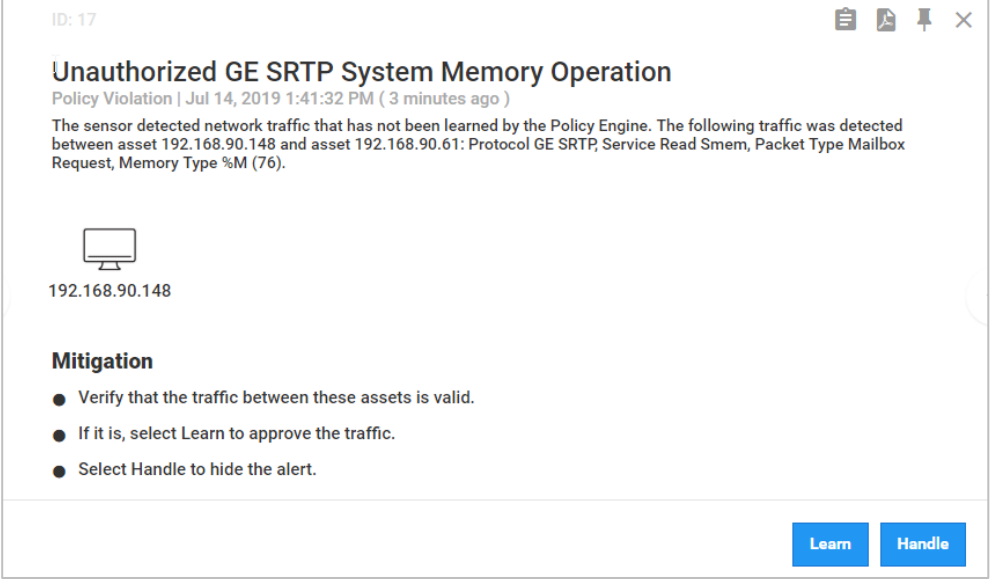

### <span id="page-13-0"></span>**Modbus Alerting Improved**

The Modbus Address Range violation alert has been added. The alert detects deviations regarding access to slave memory addresses.

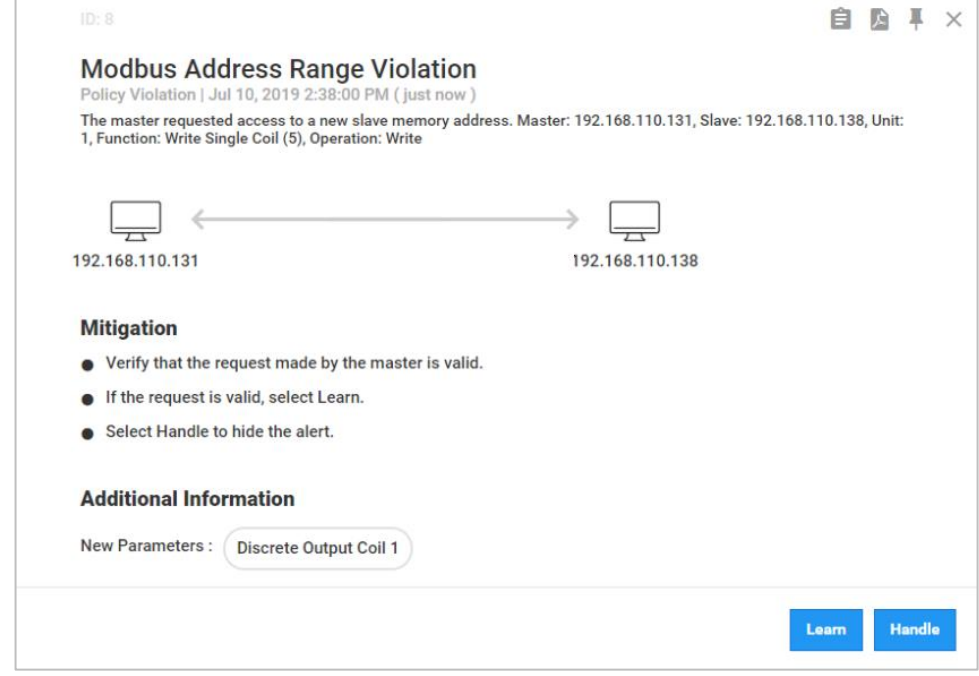

The Modbus Exception alert has been improved to specify which Modbus addresses returned the exception.

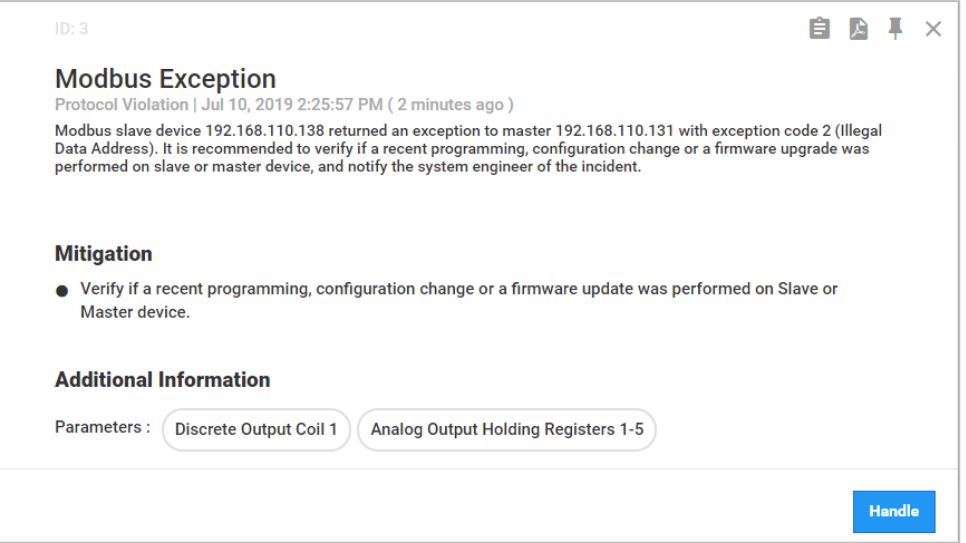

# <span id="page-14-0"></span>**5 Ease of Use**

The following usability enhancements are available:

- [NTLM Support for Email Server Authentication](#page-14-1)  $\blacksquare$
- [Subnet Definition Enhancement](#page-14-2)
- [Improved Public Range Management](#page-15-0)
- **[Update Default Central Manager Name](#page-16-0)**

### <span id="page-14-1"></span>**NTLM Support for Email Server Authentication**

Users can now choose to authenticate to SMTP email servers using NTLM. This provides a higher level of password encryption when clients authenticate.

#### **Sensor NTLM Authentication**

To work with NTLM on the sensor, select System Settings>Mail Server. Enable Authentication and then enable NTLM.

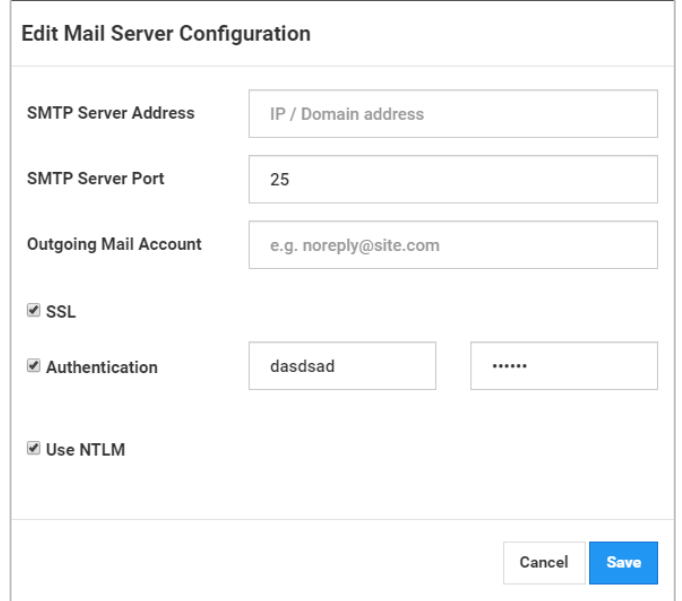

#### **Central Manager NTLM Authentication**

#### **To work with on the Central Manager**

**1.** Log in to the Central Manger and access:

vim /var/cyberx/properties/remote-interfaces.properties

**2.** Change the mail.use\_authentication and mail.use\_ntlm\_auth to **True.** 

**Component Support:** Central Manager and CyberX Platform

### <span id="page-14-2"></span>**Subnet Definition Enhancement**

Subnets that were configured in the Valid Internet Addresses dialog box should now configured in the Subnet Configuration dialog box, enabling one dialog box for all subnet configurations.

The Valid Internet Addresses feature was removed from the product. Valid internet address ranges already defined will be automatically migrated and displayed as subnets in the Subnet Configuration dialog box.

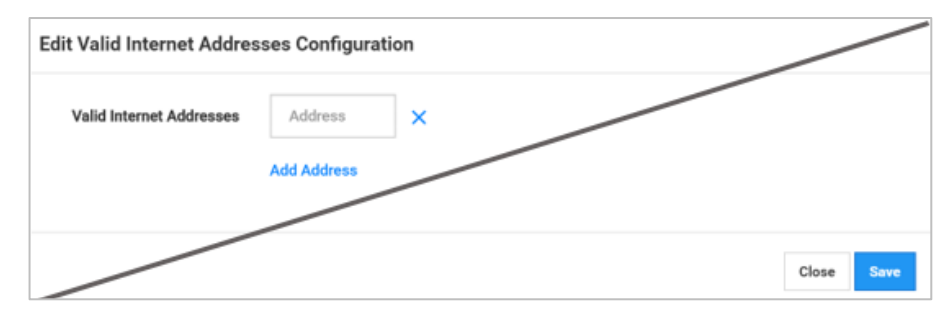

#### **About the Migration**

This section describes the migration samples:

#### **External IP address -> subnet IP, subnet mask**

x.y.z.\* -> x.y.z.0, 255.255.255.0

 $x.y.*.* -> x.y.0.0, 255.255.0.0$ 

 $x.*.*.* -> x.0.0.0, 255.0.0.0$ 

#### **If there is a wildcard \* in the middle of the IP, the migration is as follows**

x.y.z.w -> same as  $x.y.z.*$ 

x.\*.y.\*, x.\*.\*.y -> same as  $x.*.*.*$ 

\*.x.y.z, \*.\*.x.y -> same as \*.\*.\*.\*

If you want to validate the migration was carried out as expected, you can export subnets before the update. Export subnets after the update and compare.

<span id="page-15-0"></span>**Component Support:** CyberX Platform

### **Improved Public Range Management**

A new subnet configuration allows users to instruct CyberX to resolve all subnets as internal subnets. This may be required in environments that use public ranges as internal ranges, for example large organizations that work with segregated networks. Using this option reduces notifications and alerts received on external addresses.

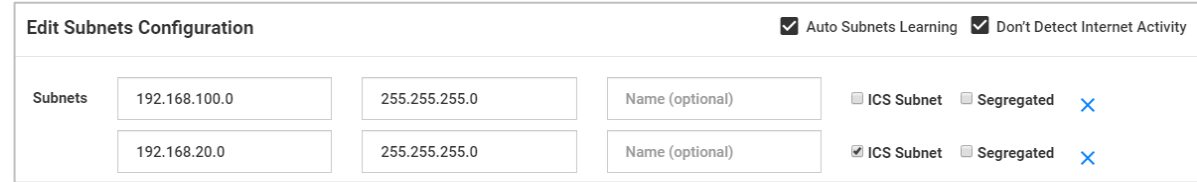

To resolve all addresses as internal addresses, select the **Do Not Detect Internet Activity** check box. When you use select this option, you will not receive alerts, notifications, Risk Assessment and Attack Vector reports regarding internet connections.

### <span id="page-16-0"></span>**Update Default Central Manager Name**

You can change the default name of Central Manager to a customized name. This name appears at the bottom of the Console main screen and CyberX Central Manager browser tab.

Change the name from the System Setting, Edit CyberX Platform Configuration dialog box.

# <span id="page-17-0"></span>**6 Enterprise Integrations**

## <span id="page-17-1"></span>**Aruba ClearPass Enhancement**

Starting with version 2.6, the data discovered by CyberX and forwarded to ClearPass will be enriched with subnet information, which is sent to ClearPass during the sync process.